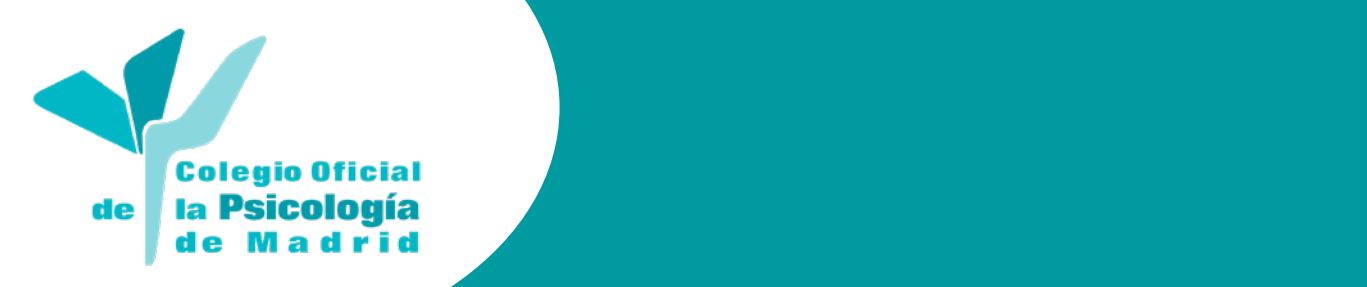

# **Plataforma de Formación del Colegio Oficial de la Psicología de Madrid**

**Guía Básica de Navegación Participantes - Alumnado**

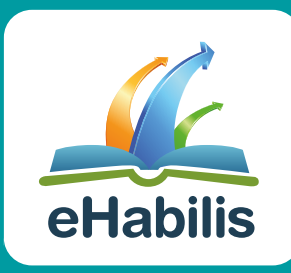

## **ÍNDICE**

**1. Acceso a la Plataforma de Formación y Gestión del Conocimiento. 4 2. Los Cursos. 7 3. Mi Perfil. 12**

**Nota aclaratoria:** En beneficio de una mayor facilidad y claridad en la lectura y comprensión del texto, se utilizará un lenguaje igualitario y no sexista. No obstante, se explicita que, en el uso de términos como los profesionales, los estudiantes, los responsables, los psicólogos... y cualquier otro que se encuentre en este documento, se hace referencia a hombres y mujeres, e incluye el masculino y el femenino.

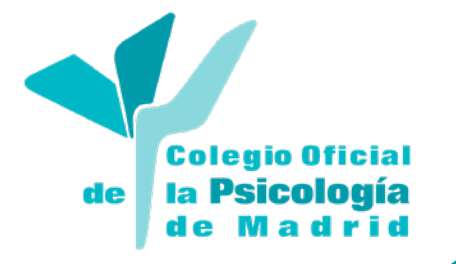

eHabilis

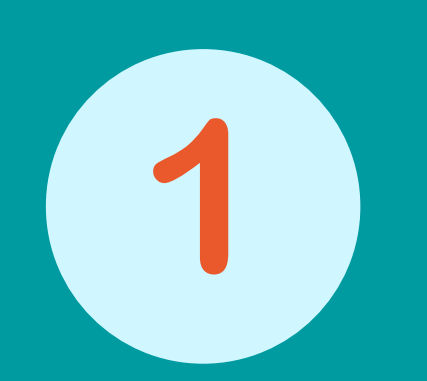

# **Acceso a la Plataforma de Formación y Gestión del Conocimiento.**

## **1. Acceso a la Plataforma de Formación y Gestión del Conocimiento.**

## **1.1. Acceder a la Plataforma**

## **1.1.1 URL**

El primer paso, que seguramente ya sepas, es acceder a la Plataforma de Colegio Oficial de la Psicología de Madrid. Para ello, hay que escribir la dirección web o URL que te han proporcionado mediante un correo electrónico en la barra de direcciones de tu navegador y acceder a la misma (formaciononline. copmadrid.org) o desde el acceso directo en la web del Colegio.

## **1.1.2. Identificarse**

En la parte central de la pantalla se encuentran los campos donde debe introducir su nombre de usuario y contraseña. El sistema solicita que te identifiques, ya que la Plataforma y sus cursos no son accesibles a todo el mundo.

## Bienvenida y Bienvenido a la Plataforma Online del Colegio Oficial de la Psicología de Madrid Se ha diseñado de forma específica para la mejora del nivel profesional de los colegiados y otros interesados, en las áreas de especialización de la práctica psicológica. ¡Participa activamente, Aprende, Colabora y Comparte! uario o contraseña? Recordar nombre de usuario El Colegio Oficial de la Psicología de Madrid, está comprometido con el uso de un lenguaje igualitario y n sexista. No obstante, en aras de la brevedad del texto y la facilidad de la lectura, en los materiales didácticos y<br>recursos ofrecidos se entenderá que "Psicólogo" hace referencia a Psicólogos y Psicólogas.

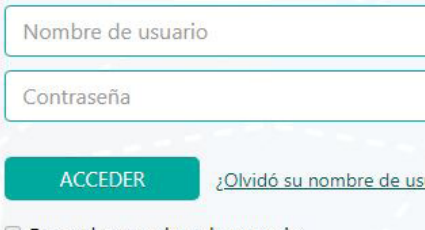

Es en este momento cuando debes introducir el nombre de usuario y clicar en el botón "Entrar". Tu usuario y contraseña de acceso a la Plataforma son los mismos que utilizas para acceder al Área privada en la web del Colegio Oficial de la Psicología de Madrid.

Si no recuerdas las claves, debes acceder a la web del Colegio Oficial de la Psicología de Madrid, www. copmadrid.org, y acceder a Área Privada. Ahí encontrarás un formulario para recordar la contraseña, que será enviada a tu correo electrónico. No se puede modificar en la Plataforma de Formación.

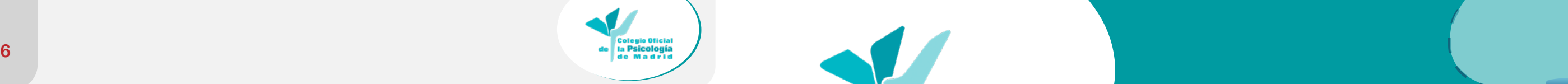

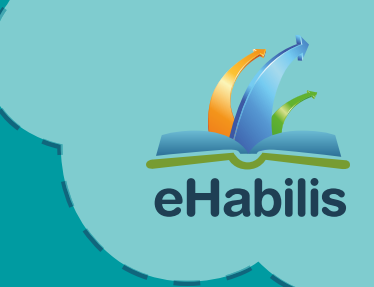

## **1.2. La interfaz en la Plataforma de Formación del Colegio Oficial de la Psicología de Madrid**

¡Bienvenido/a! Ya estás dentro de la Plataforma, ahora te explicaremos cómo navegar de forma muy sencilla.

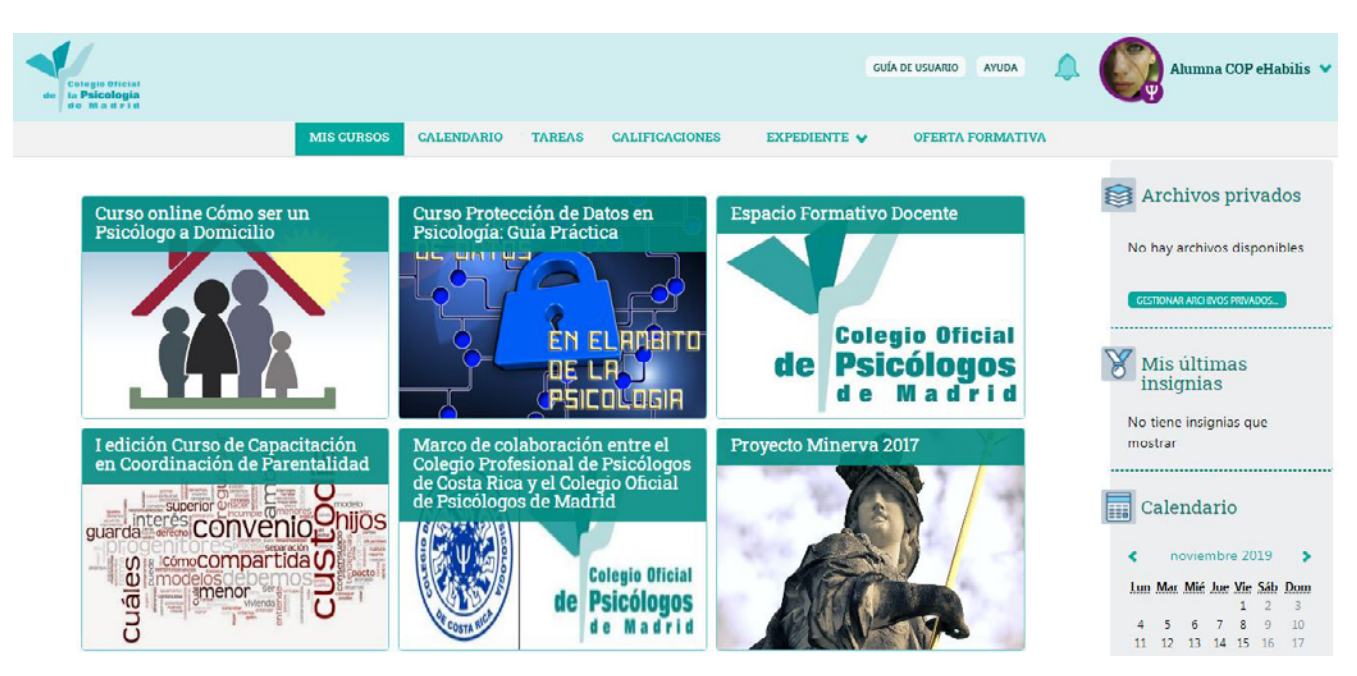

## **1.2.1 La barra principal**

Mediante los botones que se encuentran en la barra principal puedes acceder en cualquier momento, y de forma fácil y sencilla, a diversas funcionalidades y espacios de la Plataforma. Algunos de estos botones son desplegables.

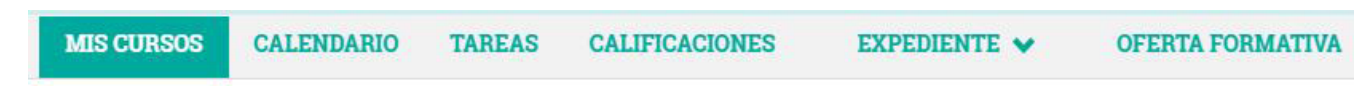

Esta barra se encuentra accesible permanentemente en toda la plataforma.

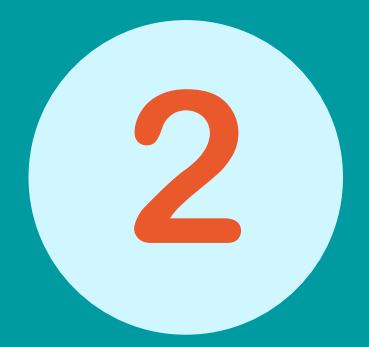

# **Los Cursos**

de

## **1.2.2. Los bloques**

Los bloques son otro de los elementos que te encontrarás continuamente en la Plataforma. Por lo general, los encontrarás situados en el margen derecho de tu pantalla, y en ellos encontrarás enlaces con accesos a diversas funcionalidades y espacios de Formación.

Estos bloques varían su contenido según en qué nivel de la plataforma te encuentres.

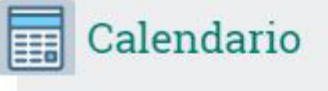

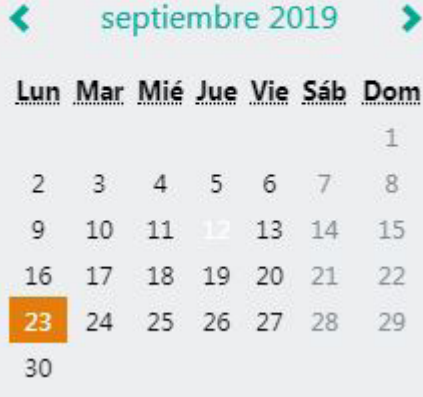

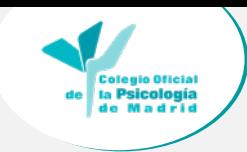

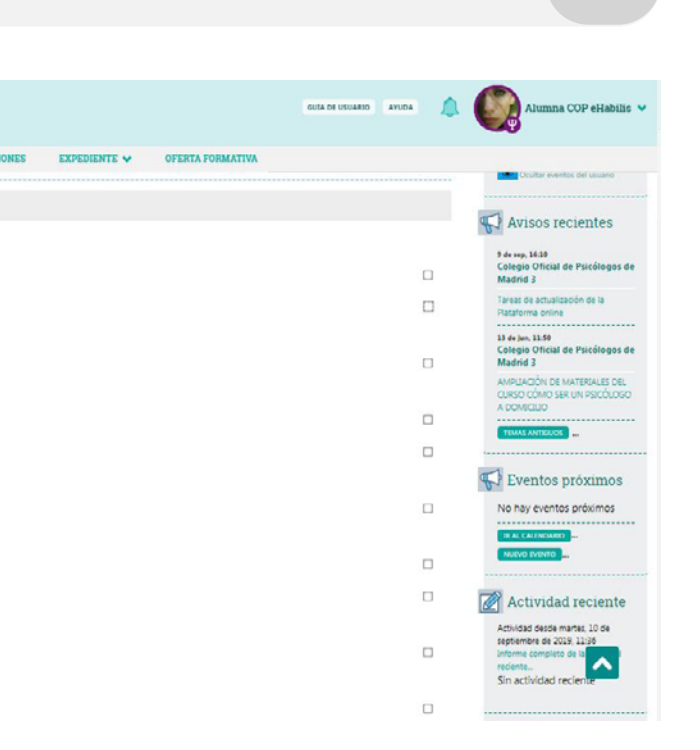

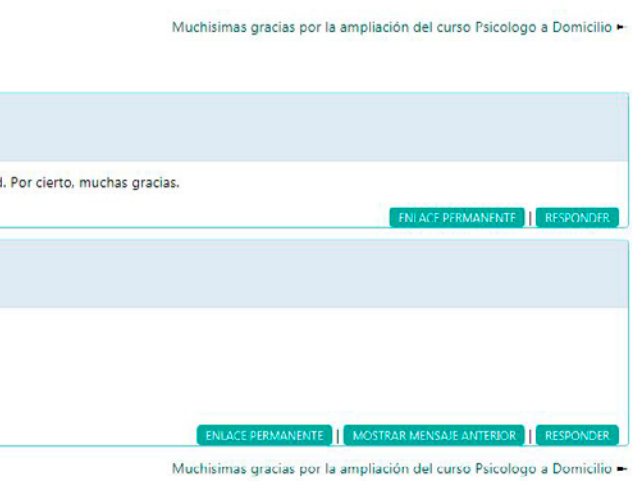

## **2.Los Cursos**

## **2.1 Configuración de las propiedades generales**

Para acceder a un curso en el que has sido matriculado/a como usuario "Alumno" debes clicar en el botón "Cursos" de la barra principal, se abrirá un desplegable.

## **2.1.1. Acceso a un curso**

Para acceder a un curso en el que has sido matriculado/a como usuario "Alumno" debes clicar sobre el cubo correspondiente de la pantalla principal. De este modo podrás acceder a la formación y a la página principal del curso.

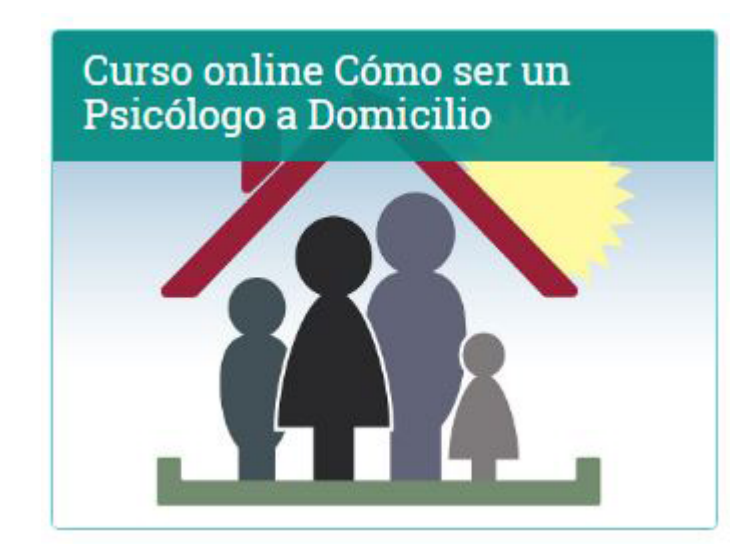

Para poder acceder a un curso debes tener activa tu matrícula y este debe haber comenzado. Es posible que tengas acceso al Aula, a nivel general, pero no tengas la matrícula activa en ningún curso por lo que no podrás ver ningún elemento en la pantalla principal. Si tienes algún tipo de problema en este sentido ponte en contacto con las personas responsables de la formación.

## **2.2 Página Principal de un curso**

En la página principal del curso tendrás acceso a los contenidos del mismo.

Existen diferentes tipos de contenido, identificados cada uno de ellos por un icono en función del tipo que sean: cuestionarios, foros, píldoras formativas, enlaces web, wikis, glosarios...

Los contenidos varían de un curso a otro según como haya sido diseñado.

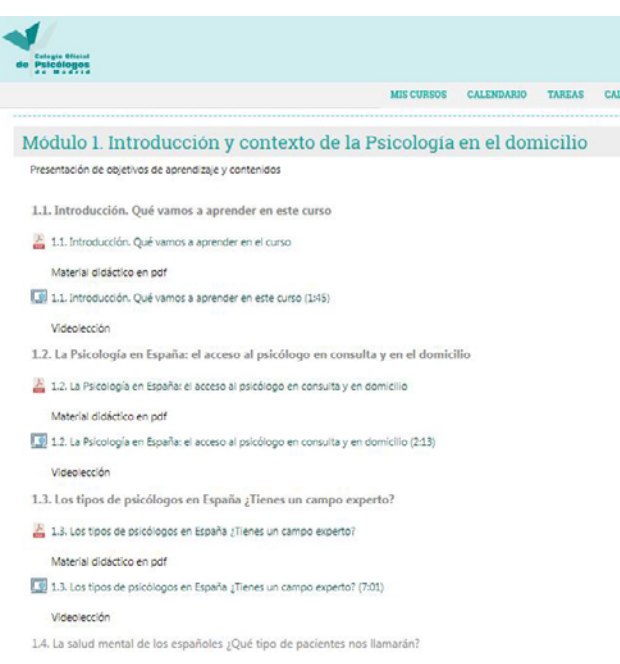

## **2.3. Acceder a los contenidos y actividades**

En la Plataforma, para acceder al contenido teórico incorporado al curso y realizar las actividades planteadas en el mismo simplemente debes clicar sobre el título del apartado correspondiente.

Una vez que has accedido, en función de la actividad o recurso al que quieras acceder podrás leer textos, ver videos, realizar cuestionarios, participar en foros, contribuir con aportaciones a glosarios y wikis, subir archivos...

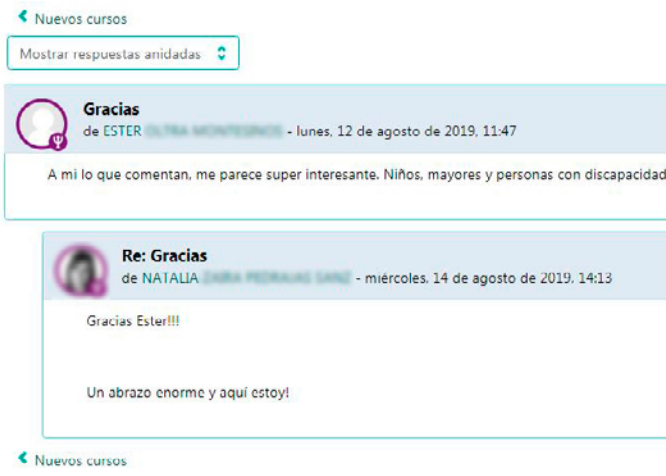

Generalmente, al entrar en la actividad o contenido tendrás disponibles unas instrucciones aclaratorias, por ejemplo, explicando en qué consiste la tarea, o qué debes hacer para poder continuar con el curso.

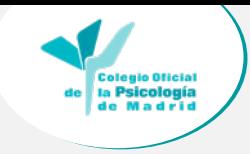

## **10** Guía Básica de Navegación Alumnado **10** Guía Básica de Navegación Alumnado

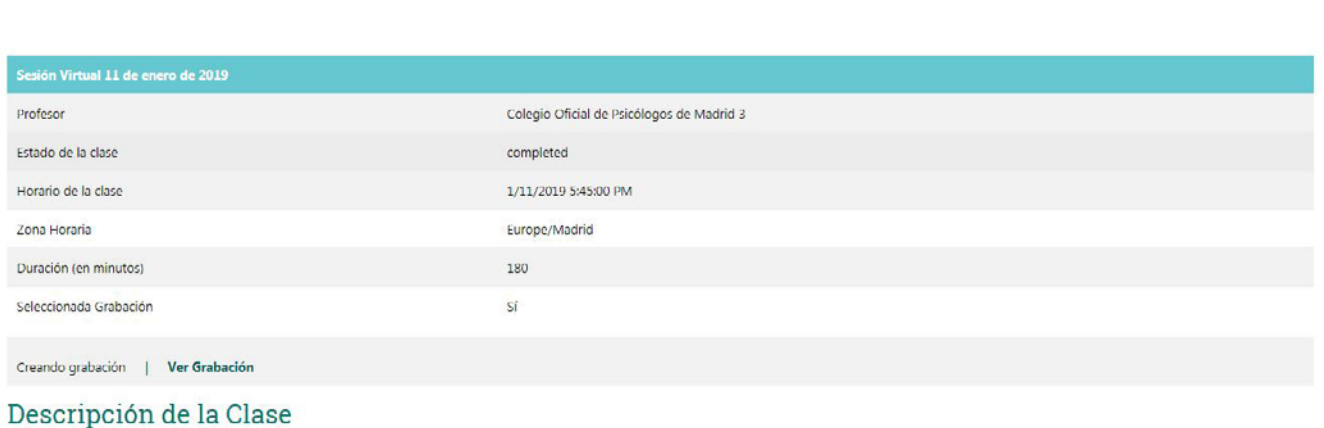

Espacio virtual

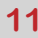

## **2.3.1. Sesiones en directo o webinars**

Estas sesiones son taller o seminario práctico en directo, como una sesión formativa presencial que se realiza a través de Internet. Se puede interaccionar con los asistentes y se diferencia de las conferencias ya que el ámbito de trabajo es una pizarra virtual en la que el organizador presenta un caso práctico, una experiencia, un proyecto…

- Profesor.
- Estado de la clase.
- Horario de la clase.
- Zona horaria.
- Duración (en minutos).
- Seleccionada grabación.

Se realiza en una fecha y hora determinada, y basta con seguir un enlace enviado por los organizadores para entrar en la sesión. La gran ventaja es la inmediatez e independencia de la localización para participar.

Para acceder a una sesión en directo, hay que estar matriculado en la Plataforma y en el curso en el que se vaya a desarrollar la sesión.

Una vez dentro de la página principal del curso, encontrará diversas actividades y recursos entre los que se encuentra la Clase en directo.

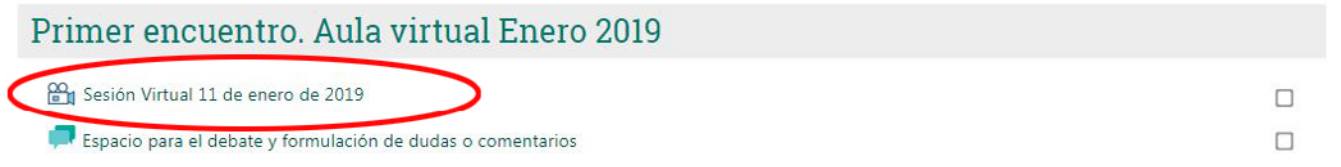

Espacio para la participación grupal

Pulsando, se accede a la información de resumen de la sesión, en la que puede consultarse:

En la parte inferior encontrará el acceso a la clase: Participar en la clase (mientras todavía no haya finalizado).

### Foro general

Espacio abierto para la formulación de preguntas, dudas, comentarios... sobre los contenidos de la acción formativa y su aplicación práctica.

Este foro es de participación libre, para plantear una duda clica en el botón "Añadir nuevo tema de discusión". Recuerda respetar las NORMAS de participación en los foros.

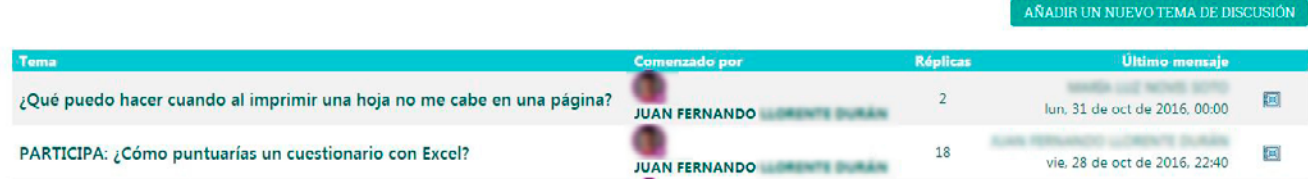

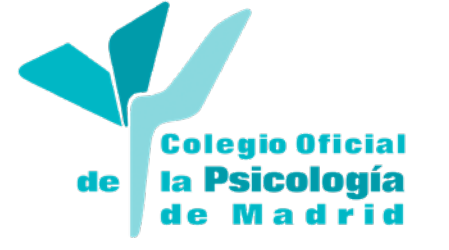

eHabilis

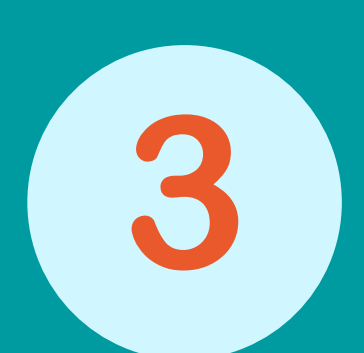

# **Mi perfil**

## **3. Mi perfil**

Le otorgamos gran importancia a la interacción entre los usuarios de la plataforma, ya que apostamos fuertemente por el aprendizaje social y colaborativo.

## **3.1 Editar mi perfil**

Para relacionarte con tus compañeros y compañeras es importante que cuides la imagen que muestras a los demás. Para comenzar a cuidarla, en primer lugar debes completar tu perfil, añadiéndole por ejemplo, una fotografía y una pequeña descripción sobre ti mismo, cuáles son tus intereses y aficiones.

Podrás acceder a las opciones de edición de tu perfil desde el menú desplegable que encontrarás pulsando sobre tu nombre en la Plataforma:

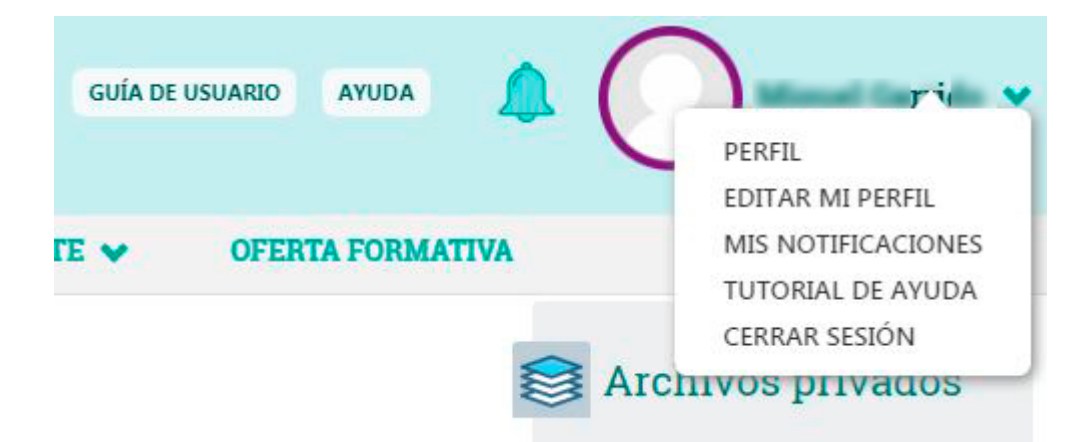

En el desplegable, selecciona "Editar mi perfil".

Desde este apartado podrás modificar tus preferencias en cuanto a suscripciones a los foros, el formato de los emails, rastreo de foros... También podrás completar toda tu información personal y añadir una fotografía o icono que te identifique ante las demás personas participantes.

Desde este apartado podrás modificar tus preferencias en cuanto a suscripciones a los foros, el formato de los emails, rastreo de foros... También podrás completar toda tu información personal y añadir una fotografía o icono que te identifique ante las demás personas participantes.

## **3.2. Consultar Mi Expediente**

## **3.2.1 Competencias**

Las acciones de formación online del Colegio Oficial de la Psicología de Madrid, identificarán la/s competencia/s final/es deseable/s.

Las competencias hacen referencia a los conocimientos adquiridos después de haber realizado una

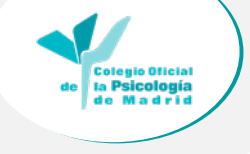

Calificación

**14**

formación específica, y son concretos para de un determinado puesto de trabajo. Puedes incorporar tus competencias por ejemplo en la elaboración de tu currículum, en la formación profesional como elementos identificadores de una actitud profesional adecuada

El sistema, una vez finalizado el curso, las incluirá en el apartado Expediente con su icono‐insignia y su descripción, como prueba de que se han alcanzado los objetivos de aprendizaje.

Puedes consultarlas desde el botón de la barra principal "Expediente", seleccionando en el desplegable "Competencias".

## **3.2.3 Certificados**

La participación y/o superación de las acciones de formación online del Colegio Oficial de la Psicología de Madrid es susceptible de ser acreditada mediante la emisión de un certificado.

El sistema una vez emitidos los Certificados los incluirá en el apartado Expediente.

Puedes consultarlas desde el botón de la barra principal "Expediente" seleccionando en el desplegable "Certificados".

### **3.3.3 Consultar Calificaciones**

En algunas acciones formativas, pueden emitirse calificaciones dependiendo de tu participación en el desarrollo del curso (respuestas en foros, entrega de actividades de comprobación de aprendizajes, tests u otras pruebas...).

Para consultar las calificaciones que has obtenido en un curso, debes acceder al apartado "Calificaciones" del menú principal de la Plataforma.

En este apartado podrás consultar las calificaciones en los cursos que estás realizando y en los cursos que ya han finalizado.

### Actividad en curso

Curso Online Comunicar en Psicología: Recomendaciones de los Expertos. II Edición

### Actividad finalizada

Nada que mostrar

ombre del curso

**Colegio Oficial** la Psicología de Madrid

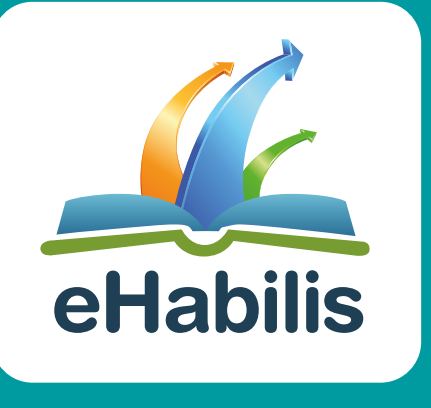

**Plataforma de Formación del Colegio Oficial de la Psicología de Madrid**

> **Guía Básica de Navegación para Participantes - Alumnado**

**www.ehabilis.es**